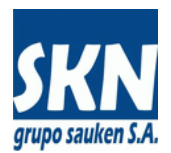

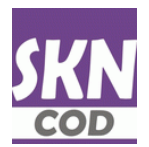

# **Certificados de Origen en PDF Firmados Digitalmente**

No Preferencial con sólo la firma digital del FH

Para aquellos Certificados de Origen No Preferenciales (Comunes o Extra Zona) el sistema habilita un circuito para que puedan generarse en un formulario electrónico en formato PDF firmado digitalmente por el funcionario habilitado.

### **Introducción**

El sistema permite operar con Certificados de Origen sin preferencias arancelarias. Utiliza los siguientes métodos de entrada o carga de los mismos:

- Manualmente a operadores de la entidad
- Manualmente desde el website a exportadores, despachantes de aduana y delegaciones
- Automáticamente desde website o webservices SOAP a través de documentos XML
- Automáticamente desde website o webservices SOAP a través de archivos de texto delimitados CSV

Luego de que el Certificado de Origen ha sido emitido (se asignó funcionario que aprueban fecha de emisión y el número correspondiente) para aplicar las firmas digitales se procede de la siguiente manera:

- El funcionario u operador de la entidad genera el documento PDF definitivo (incluye, fecha, número y datos del funcionario) desde backend Windows o desde gestión de usuario interno del website
- El funcionario u operador de la entidad abre el documento PDF con Adobe Acrobat Reader y aplica la firma digital del funcionario habilitado al documento PDF
- Desde backend Windows o desde el website, el funcionario u operador de la entidad carga el documento PDF firmado en la base de datos
- El usuario (despachante de aduana o exportador) se descarga desde el website o webservice el PDF con ambas firmas digitales. La descarga puede realizarla también utilizando el enlace (link) que se envía por correo electrónico

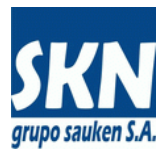

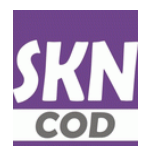

# **Detalles de operación**

a) El funcionario u operador de la entidad genera el documento PDF definitivo

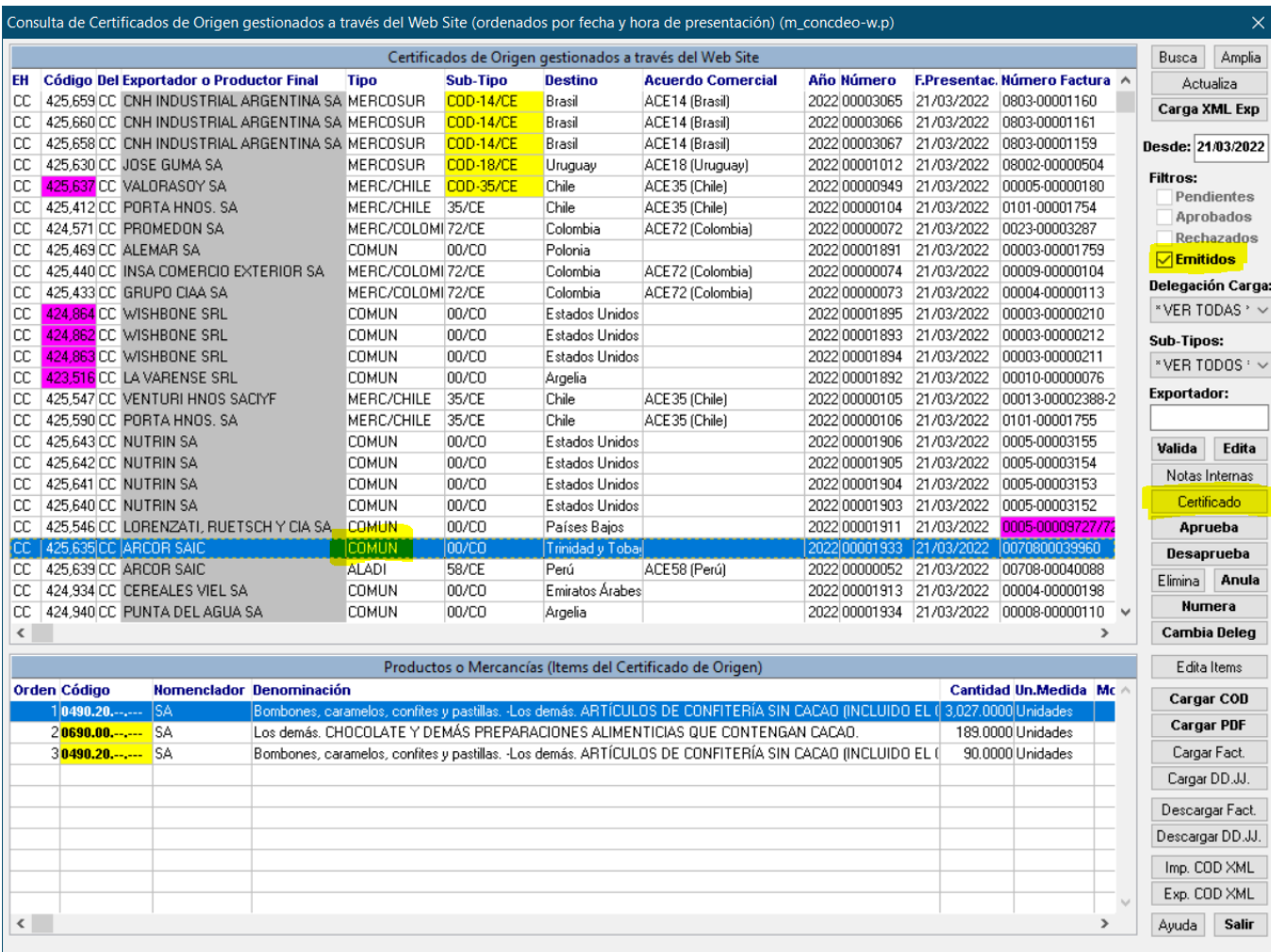

Para certificados de origen COMUN emitidos se genera presionando el botón **Certificado** (la plantilla del formulario COMUN debe tener los campos fecha de emisión, funcionario y número). En caso de existir un PDF ya generado y cargado, la aplicación le va a pedir confirmación por si lo quiere volver a generar. **Es necesario responder que Si**

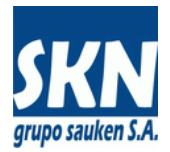

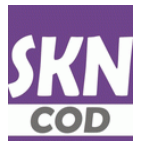

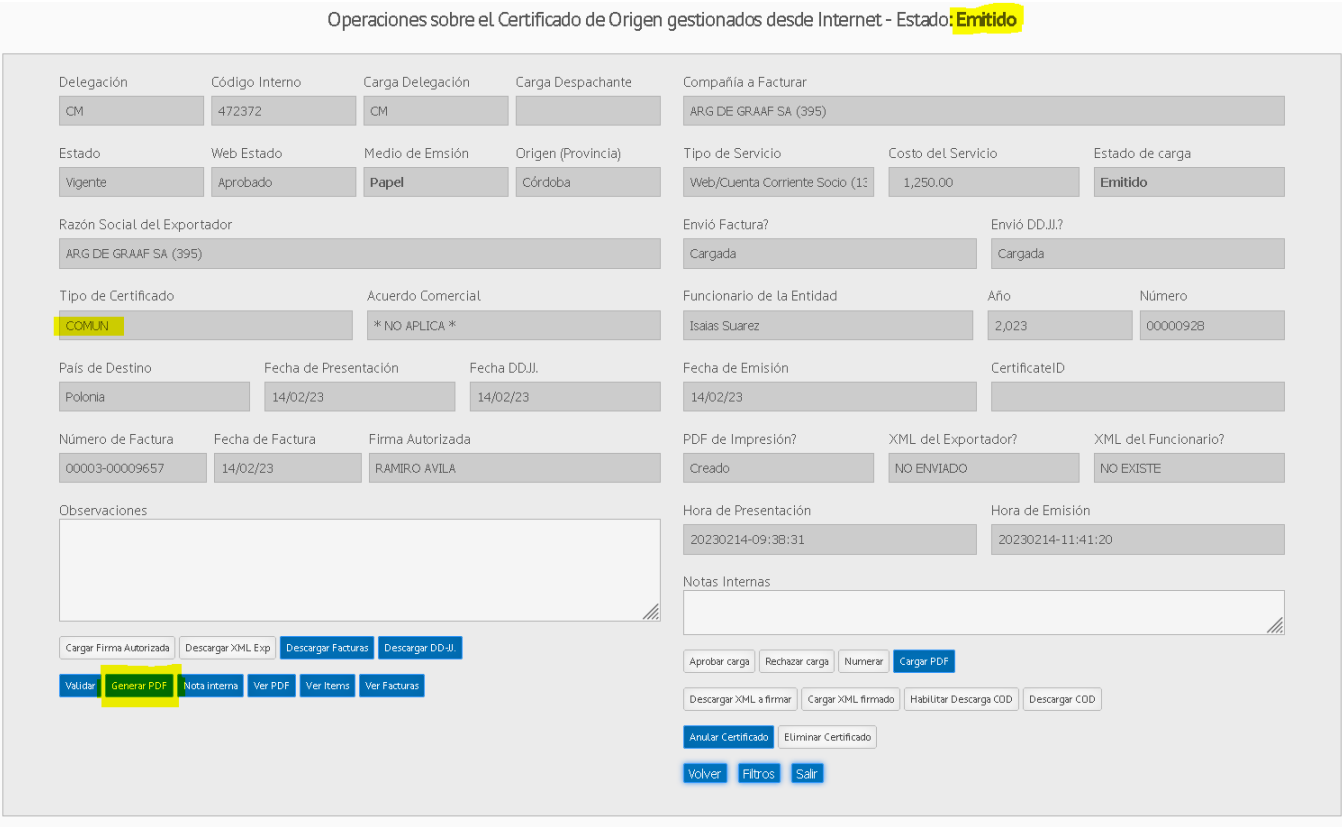

Desde el website, en gestión de certificados de origen, seleccionar Emitidos y hacer click en botón **Generar PDF** (esta opción siempre elimina cualquier PDF adjunto al certificado de origen y crea uno nuevo)

b) Tomar el documento PDF generado y abrirlo con Adobe Acrobat Reader. Luego proceder a firmarlo digitalmente. Para detalles de como se aplica una firma digital en Adobe Acrobat Reader leer la guía correspondiente

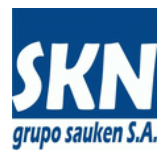

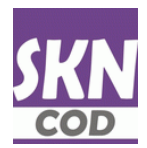

# c) Desde Windows o website el funcionario carga el documento PDF firmado

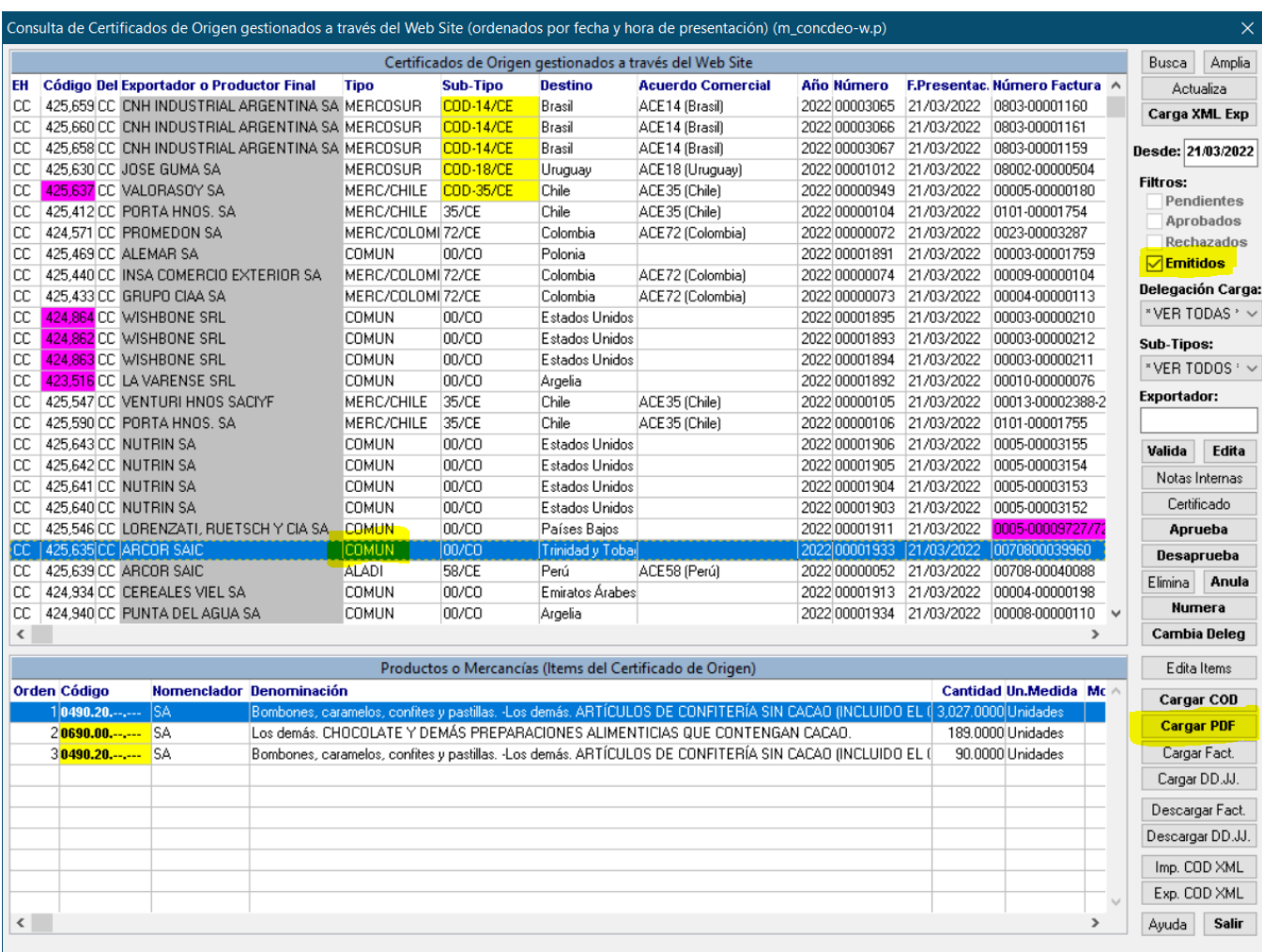

Desde Windows, en gestión de certificados de origen, seleccionar Emitidos y hacer click en botón **Cargar PDF**

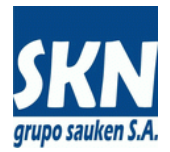

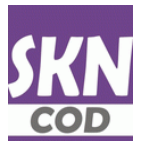

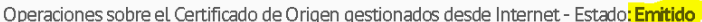

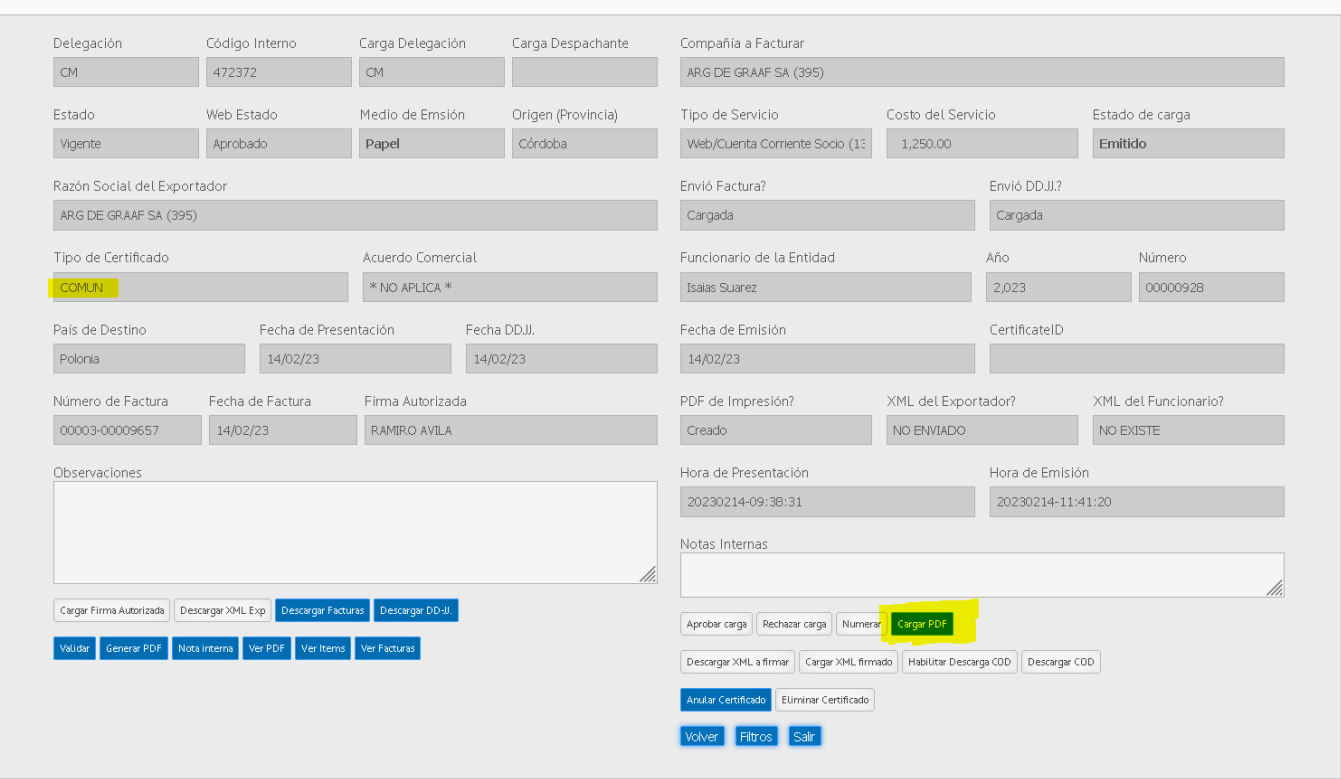

Desde el website, en gestión de certificados de origen, seleccionar Emitidos y hacer click en botón **Cargar PDF**

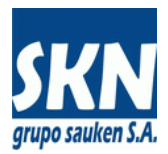

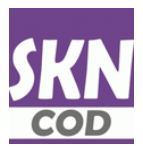

## d) El usuario se descarga desde el website o webservice el PDF firmado digitalmente

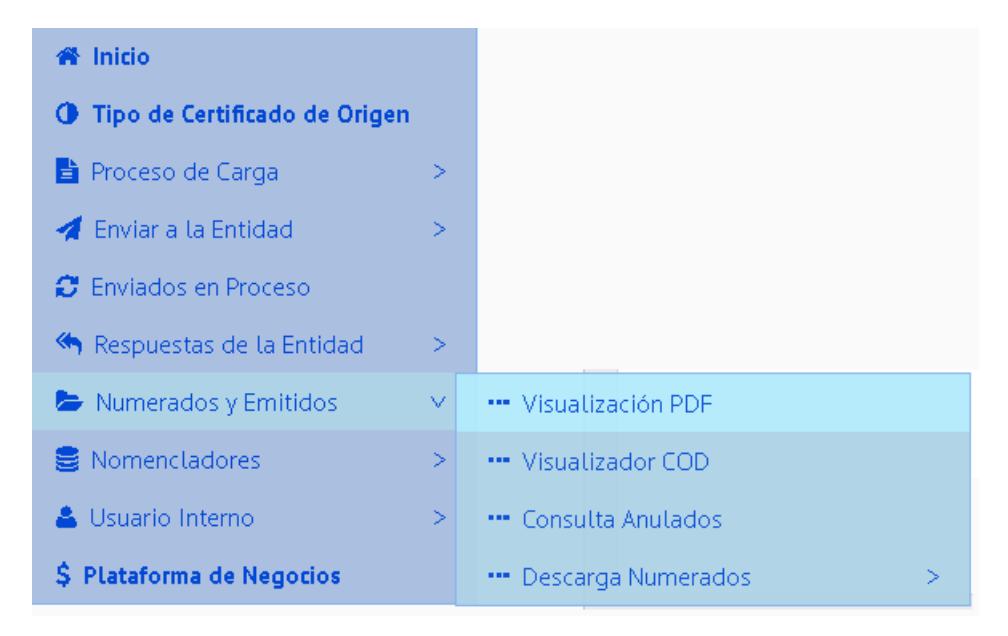

#### Puede usar la opción **Visualización PDF**

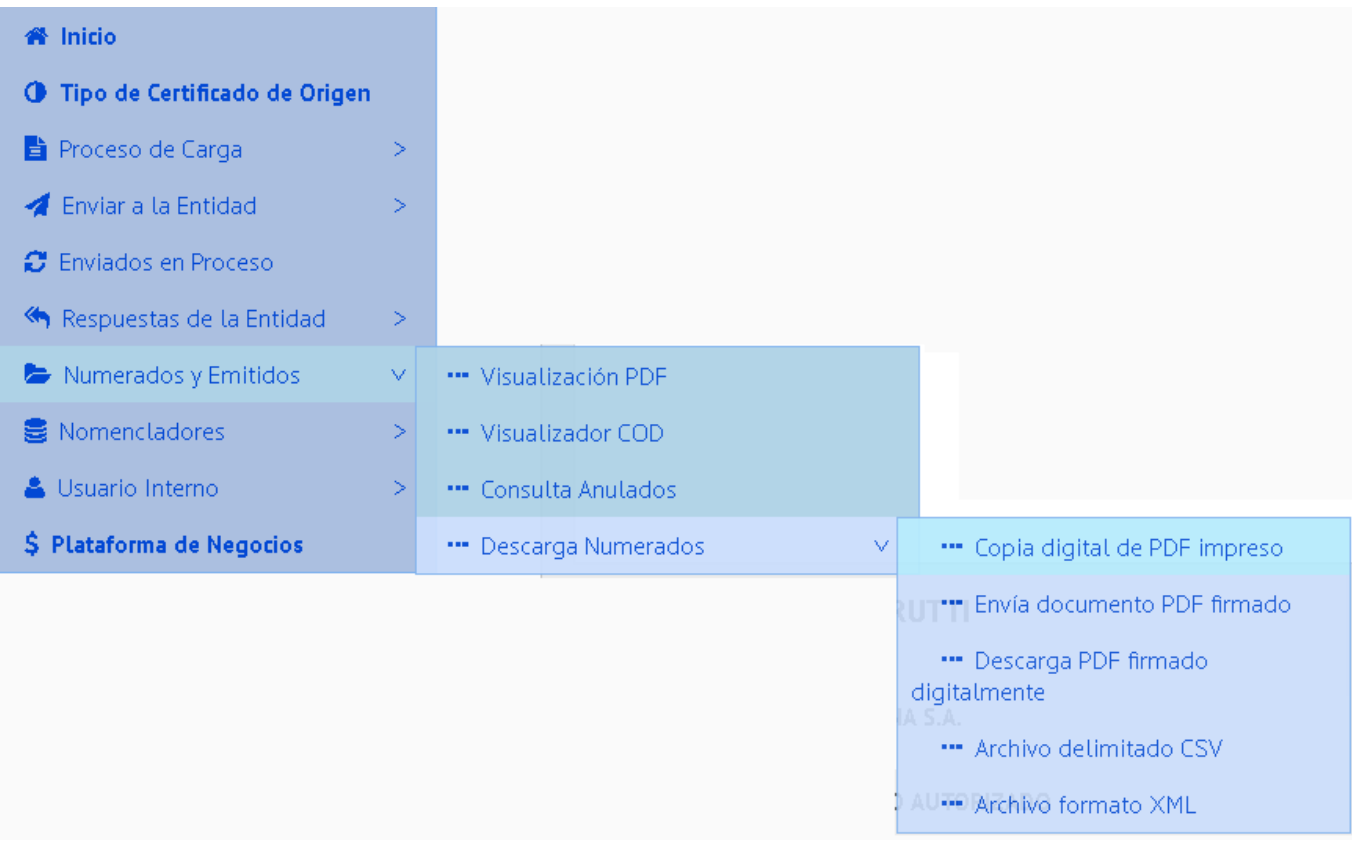

Puede usar la opción **Descarga PDF firmado digitalmente**

- Usando webservices SOAP el servicio habilitado es "**CODDownLoadPDFImpresion**"
- También es posible descargarlo usando el enlace (link) enviado por correo electrónico.